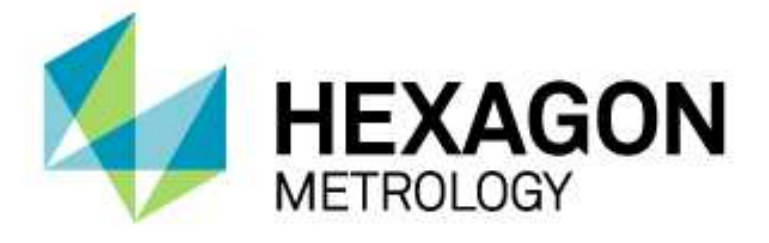

# BEDIENERHANDBUCH

# **PC-DMIS – Q-DAS Konverter Version 4.xxxx.y49**

Hexagon Metrology GmbH Siegmund-Hiepe-Str. 2-12 35578 Wetzlar 12. August 2015

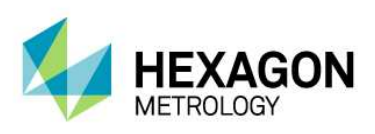

## Inhaltsverzeichnis

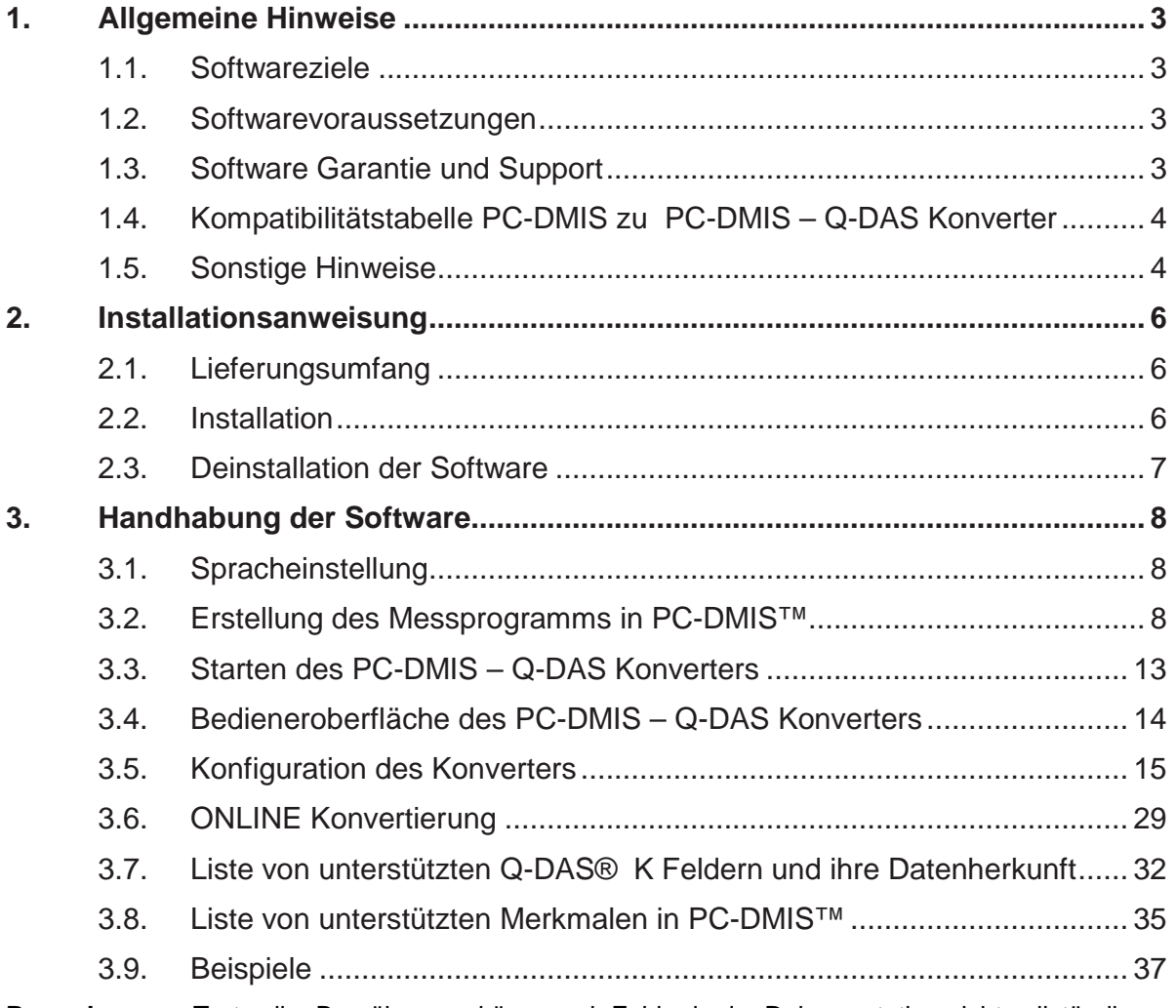

**Bemerkung:** Trotz aller Bemühungen können wir Fehler in der Dokumentation nicht vollständig ausschließen. Für Hinweise und Anregungen sind wir Ihnen dankbar.

**Unser besonderer Dank gilt der Firma Q-DAS für die gute Zusammenarbeit während der Entwicklung dieses Konverters. Ebenfalls möchten wir uns bei allen unseren Kunden bedanken, welche uns durch Ihre Tests und Hinweise während der Entwicklung sehr gut unterstützt haben.** 

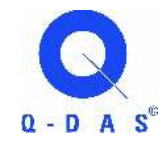

**Q-DAS** Gesellschaft für Datenverarbeitung und Systemtechnik mbH Eisleber Straße 2 D-69469 Weinheim Germany

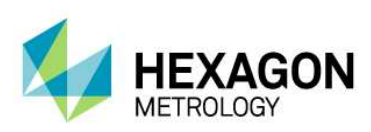

## 1. Allgemeine Hinweise

## 1.1. Softwareziele

Diese Software wurde entwickelt, um die Generierung von Q-DAS ASCII Daten unter der Software PC-DMIS™ Version 2012 zu ermöglichen.

Der Konverter ermöglicht die manuelle Konvertierung (OFFLINE) oder die automatische Konvertierung (ONLINE) der Messergebnisse. Er kann mittels eines externen Objekt Kommandos aus dem Messprogramm zur Laufzeit gestartet werden.

## 1.2. Softwarevoraussetzungen

Die Software wurde für das Betriebssystem Windows 7 entwickelt. Es wurden keine Softwaretests unter anderen Betriebssystemen durchgeführt. Wird diese Software unter XP installiert, kann keine Garantie für die volle Funktionalität der Software übernommen werden.

Die Tests bezüglich der Kompatibilität der erzeugten Daten mit qs-STAT<sup>®</sup> wurden mit der Version qs-STAT<sup>®</sup> Millennium durchgeführt. Laut Aussage von Q-DAS<sup>®</sup> kann das Format aber auch für ältere Versionen verwendet werden.

Die zugehörige PC-DMIS™ Version muss auf dem gleichen Rechner installiert sein, um den Konverter verwenden zu können.

## 1.3. Software Garantie und Support

Entnehmen Sie die jeweils gültigen Bestimmungen der Datei license.txt. Während der Installation wird diese angezeigt und muss von Ihnen akzeptiert werden. Alle abweichenden Vereinbarungen bedürfen der Schriftform und dürfen nur mit dem Hersteller der Software abgeschlossen werden. Alle Vereinbarungen mit Zwischenhändlern sind unwirksam.

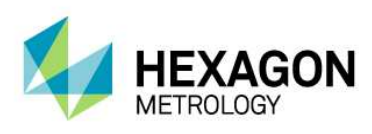

## 1.4. Kompatibilitätstabelle PC-DMIS zu PC-DMIS – Q-DAS Konverter

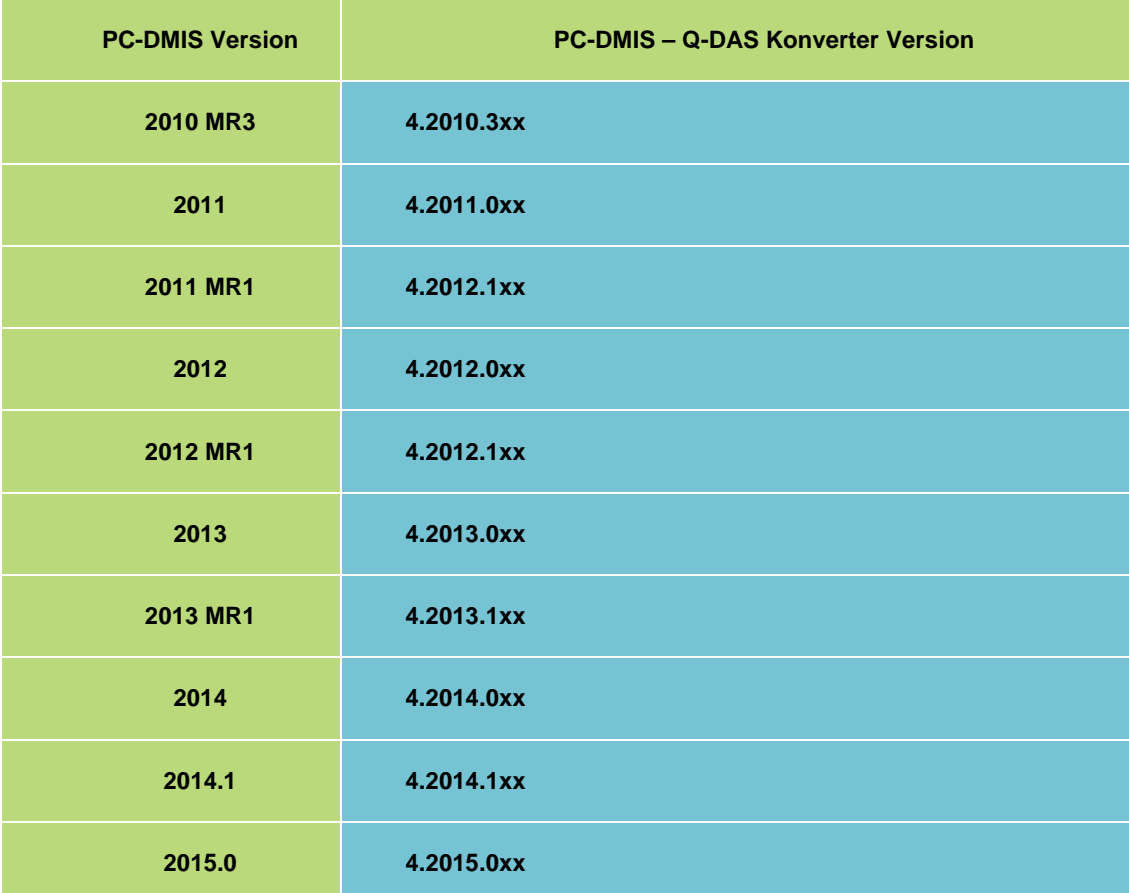

## 1.5. Sonstige Hinweise

Die zur Verfügung gestellte Lizenz bezieht sich auf Informationen der Rechnerhardware und kann nur einmal in einem laufenden Kalenderjahr auf einen anderen Rechner übertragen werden. Bitte beachten Sie also, dass die Lizenzanfrage wirklich auf dem für den Konverter vorgesehenen Rechner erzeugt wird.

Für ein Upgrade (hierbei ändert sich die Hauptversion der Software) benötigen Sie eine neue Lizenzdatei. Bei Änderungen der Nebenversion ist dies nicht erforderlich.

Die Softwarewartung wird in Verbindung mit einem Softwarewartungsvertrag von der PC-DMIS Lizenz abgewickelt.

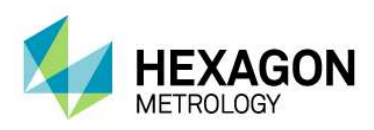

Beachten Sie die Lizenzvereinbarungen, welche Ihnen während der Installation angezeigt werden.

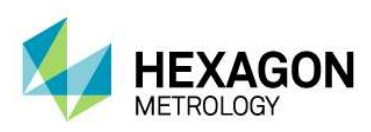

## 2. Installationsanweisung

## 2.1. Lieferungsumfang

Die Software steht zum herunter laden auf dem ftp-Server der Firma Hexagon Metrology GmbH unter folgender URL zur Verfügung:

http://ftp.hexmet.de/PC-DMIS/PC-DMIS\_Q-DAS\_Converter

### 2.2. Installation

Um diese Software auf Ihrem PC-DMIS Rechner zu installieren, gehen Sie bitte wie folgt vor:

- Überprüfen Sie die aktuell verwendete PC-DMIS Version.
- Entpacken Sie das WinZip Archiv auf dem PC-DMIS Rechner.
- Zur Installation der Software starten Sie die Datei "Setup.exe". Anschließend folgen Sie den Anweisungen der Setup Prozedur.
- Starten Sie PC-DMIS und öffnen Sie ein beliebiges Messprogramm.
- Starten Sie den PC-DMIS Q-DAS Konverter über die zugehörige Windows Startgruppe. Bei fehlender Lizenzdatei öffnet sich ein Dialog für eine Lizenzanfrage:

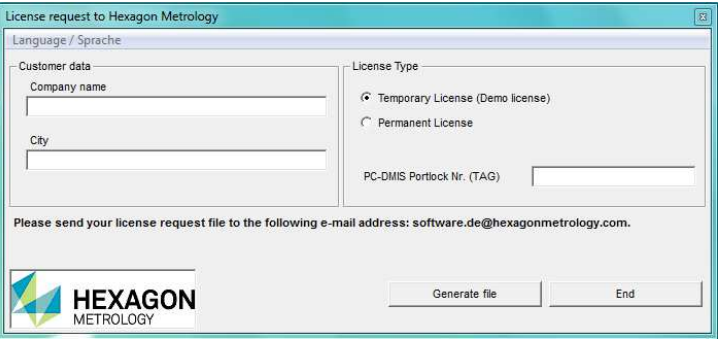

- Im Menü "Language/Sprache" können Sie die Sprache des Dialogs wählen. Geben Sie dann den Firmennamen und den Werksstandort ein. Entscheiden Sie zwischen einer Demolizenz und einer gekauften (unbegrenzten) Lizenz durch Auswahl des entsprechenden Lizenztyps.
- Bei Wahl der gekauften Lizenz, erscheint das Feld Auftragsnummer. Hier geben Sie bitte die PC-DMIS Portlocknummer ein. Anschließend können Sie die Lizenzanfrage mit der Schaltfläche <Datei erzeugen> abspeichern.

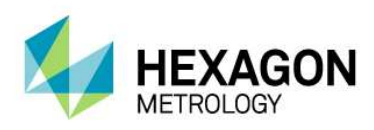

- In das Feld "PC-DMIS Portlock Nr. (TAG)" muss die Portlocknr. Des PC-DMIS Portlocks eingetragen werden. Diese Nummer befindet sich als Aufkleber auf dem Portlock oder kann in PC-DMIS unter der Rubrik Hilfe → Info über PC-DMIS abgerufen werden.
- Die Lizenzanfrage senden Sie nun an software.de@hexagonmetrology.com
- Auf die sendende E-Mail Adresse erhalten Sie die Lizenzdatei innerhalb von 24 Stunden zurück.
- Diese Lizenzdatei kopieren Sie in das Installationsverzeichnis des Konverters.
- Anschließend können Sie die Software benutzen.
- Bei technischen Fragen wenden Sie sich an unsere PC-DMIS Hotline unter der Rufnummer**: +49 6441-207-207**

## 2.3. Deinstallation der Software

Zur Deinstallation der Software steht eine entsprechende Routine in der Programmstartgruppe zur Verfügung.

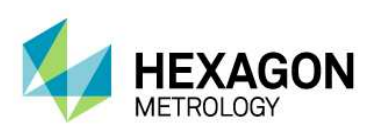

## 3. Handhabung der Software

## 3.1. Spracheinstellung

Die Software steht in folgenden Sprachen zur Verfügung:

- **Englisch**
- **Deutsch**
- **Französisch**
- **Italienisch**
- **Tschechisch**
- **Spanisch**
- **Portugiesisch**
- **Ungarisch**

Falls Sie eine nicht verfügbare Sprache benötigen, informieren Sie bitte Ihren Softwarelieferanten.

Die Sprache kann im Menü Datei – Sprache eingestellt werden. Mit der Einstellung der Sprache werden auch die Achsenbezeichnungen festgelegt (gilt bei Version 1 kompatiblen Achsenbezeichnungen).

## 3.2. Erstellung des Messprogramms in PC-DMIS™

- Erstellen Sie Ihr Messprogramm wie gewohnt mittels der PC-DMISTM Software. Beachten Sie folgende Punkte bei der Erstellung von Merkmalen: Die Ausgabe Option muss auf "STATISTIK" oder "BEIDE" gesetzt sein. Nur dann werden die Merkmale vom Konverter berücksichtigt.
- Ist ein Merkmal während dem Einlesen der Daten in den Konverter nicht markiert, erhält es das Attribut 255 oder 256 in der Q-DAS Datei. Dies bedeutet, dass das Merkmal nicht für statistische Betrachtungen berücksichtigt wird.
- Abhängig von der Startoption des Konverters (/i oder /a) wird die Ausgabe direkt gestartet oder muss im Hauptfenster des Konverters nochmals bestätigt werden. Siehe hierzu auch das Kapitel 3.7 dieses Handbuches. Dies hat vor allem dann Bedeutung, wenn noch Ereignisse (K-Felder) zu einzelnen Merkmalen hinzugefügt werden sollen.

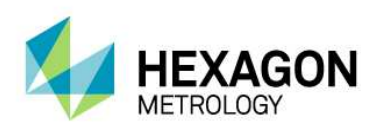

• K-Felder können in PC-DMIS, über Überwachungsfelder abgefragt werden. In PC-DMIS werden Überwachungsfelder über

Einfügen  $\rightarrow$  Statistik Befehl  $\rightarrow$  Überwachungsfeld eingefügt. Im Feld Name wird das abzufragende K-Feld eingetragen. Standardmäßig wird unter den Optionen "keine Anzeige" eingestellt. Das nun angelegte Überwachungsfeld, kann auf verschiedene Weisen mit Inhalten gefüllt werden.

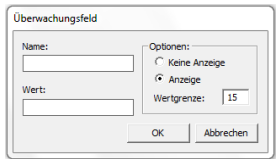

Über einen Kommentar können Einstellungen abgefragt werden. Diese werden mit einem Input Befehl an das Überwachungsfeld übergeben. Eine andere Möglichkeit ist das Verwenden von Zuweisungen.

• Überwachungsfelder werden für folgende K-Felder unterstützt:

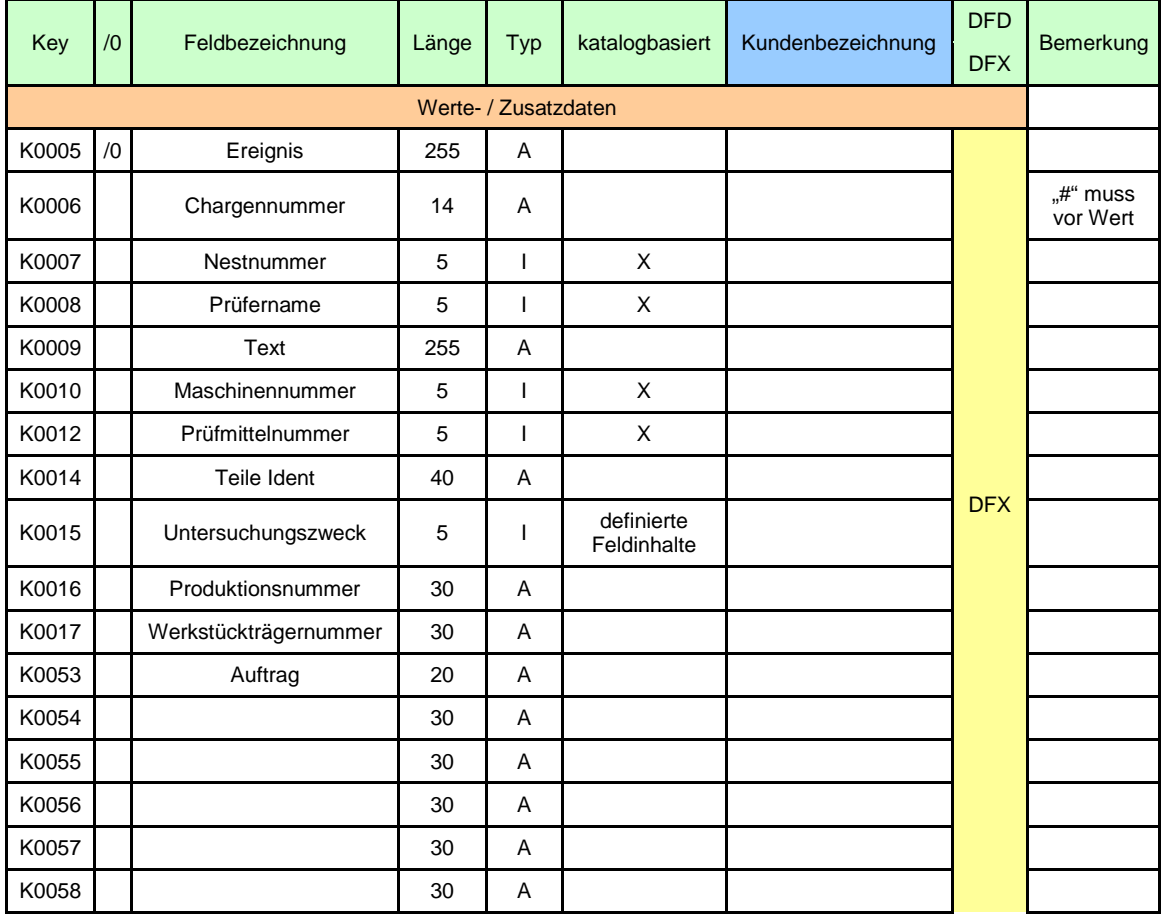

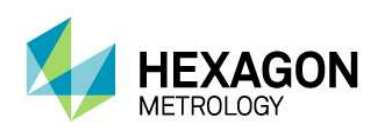

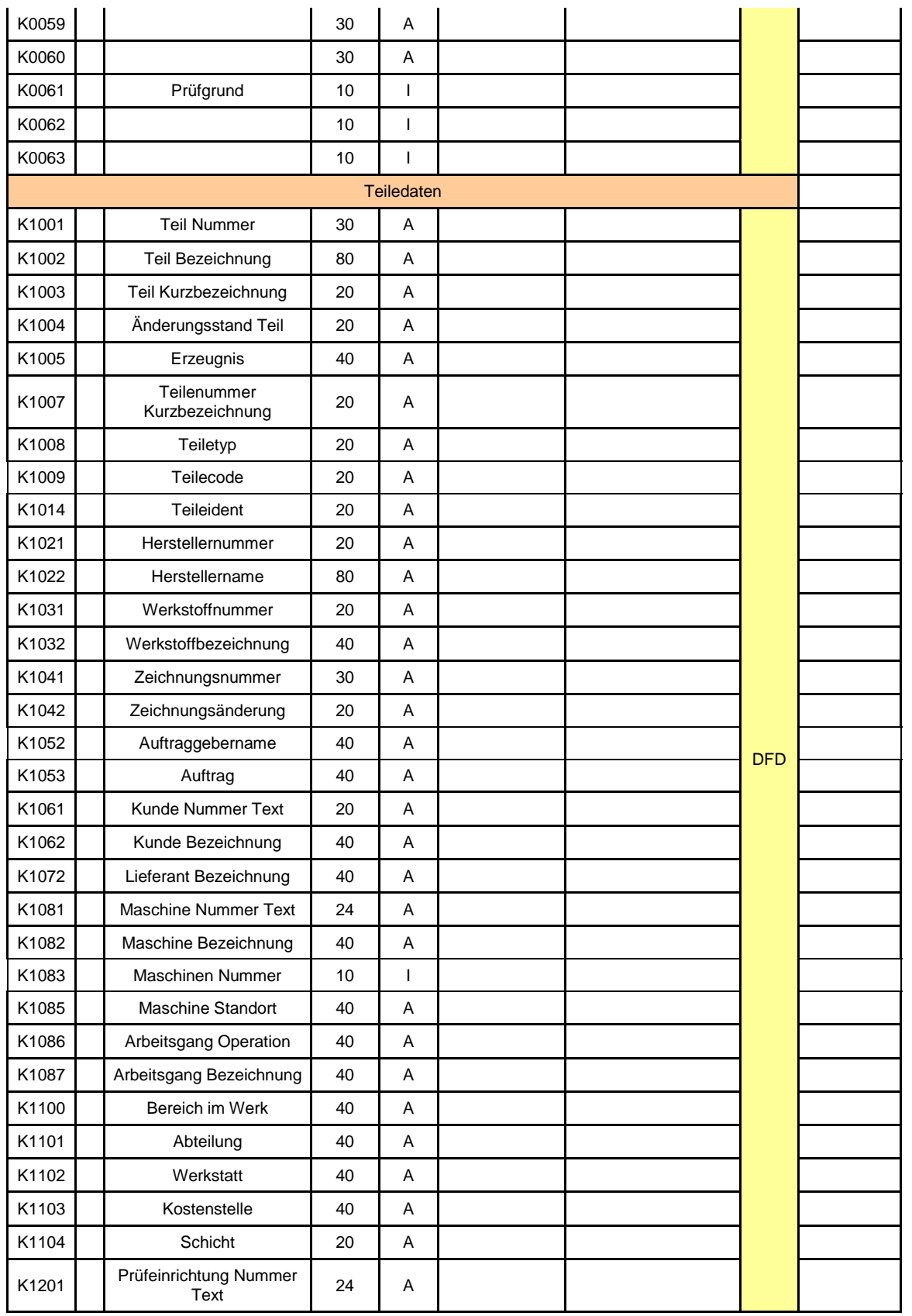

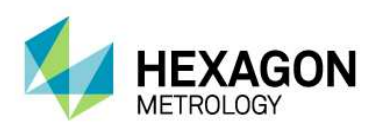

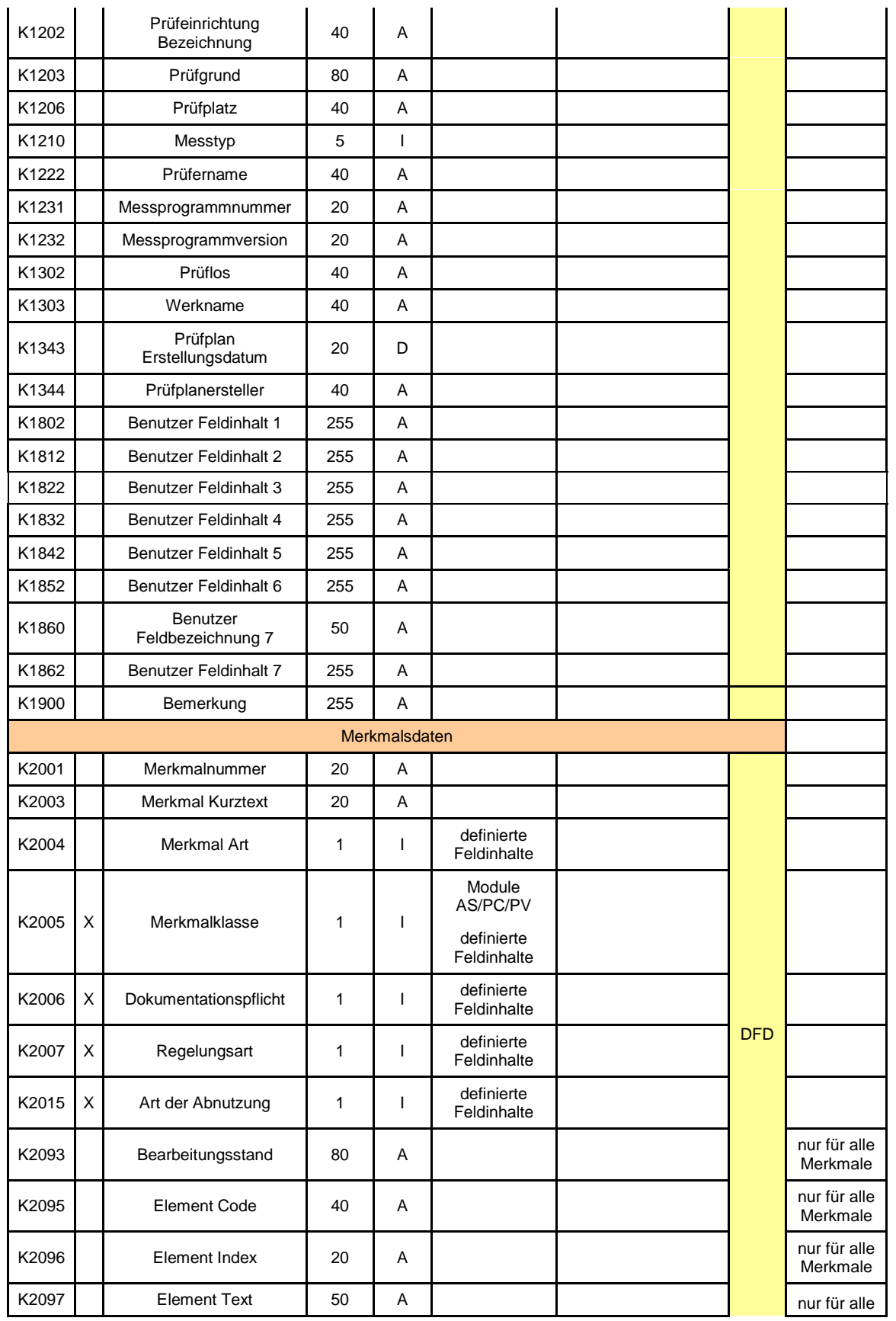

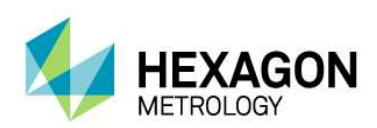

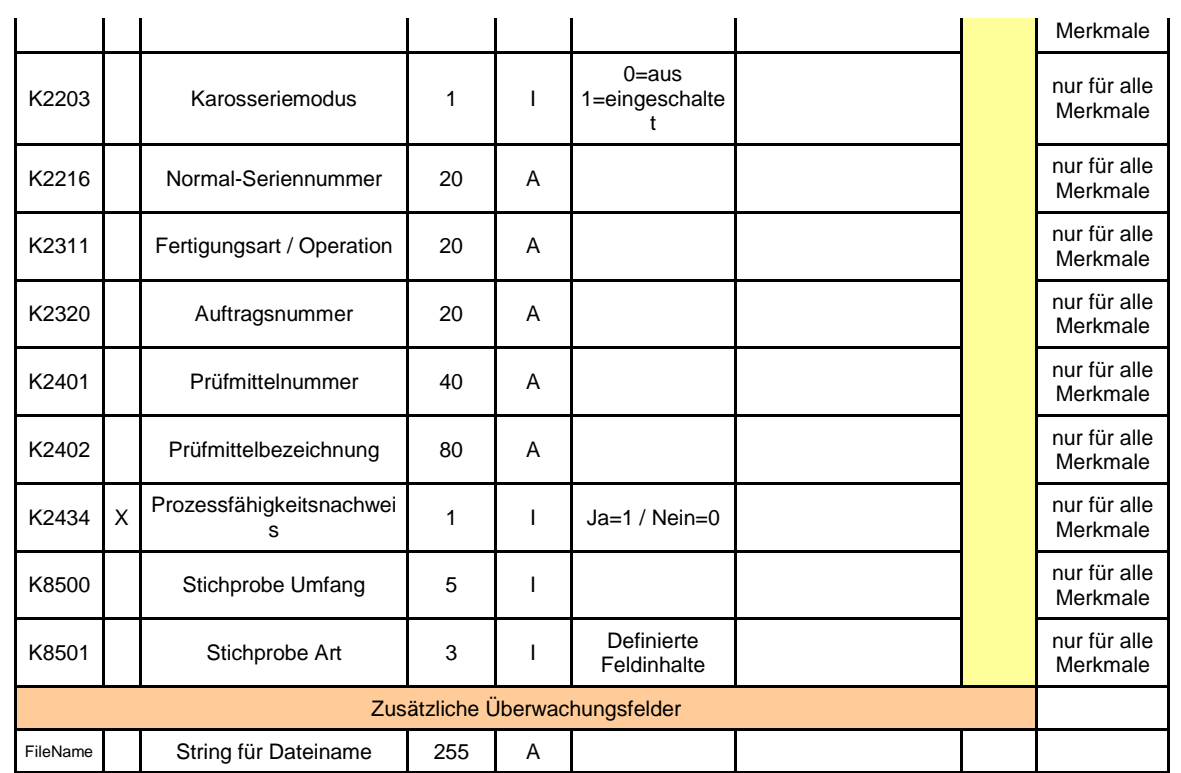

PC-DMIS™ beinhaltet ein Auswertungsblock teilweise mehr als ein Merkmal. In diesem Fall können für K2005, K2006, K2007 und K2015 mehrere Werte, getrennt durch Kommas, gesetzt werden. Der Wert wird für das nächste Merkmal im Messprogramm verwendet. Wenn mehr als ein Wert verwendet wird, werden die Werte in der Reihenfolge verwendet, in der Sie gelistet stehen. Im folgenden Beispielprogramm wird dies durch unterschiedliche Farben verdeutlicht.

Bei der Verwendung von Überwachungsfeldern für einzelne K-Felder, sollten diese Felder im Dialog "Einstellungen für Q-DAS K-Felder" deaktiviert werden.

```
 DISPLAYPRECISION/3 
       TRACEFIELD/NO_DISPLAY,LIMIT=1 ; K2005/0 : 3 
       TRACEFIELD/NO_DISPLAY,LIMIT=1 ; K2006/0 : 1 
       COMMENT/REPT,LOC1 / X-Axis for Hole 204
               ,LOC1 / Y-Axis for Hole 204
               ,LOC1 / Z-Axis for Hole 204
              ,LOC1 / Diameter for Hole 204 
DIM LOC1= LOCATION OF CIRCLE CIR1 UNITS=MM ,$ 
GRAPH=OFF TEXT=OFF MULT=10.00 OUTPUT=BOTH 
AX NOMINAL +TOL -TOL MEAS DEV OUTTOL 
X 203.199 0.000 0.000 203.199 0.000 0.000 ----#---- 
Y 76.200 0.000 0.000 76.200 0.000 0.000 ----#---- 
    \begin{array}{cccc} 0.000 & 0.000 & 0.000 & 0.000 & 0.000 & 0.000 \end{array} \begin{array}{cccc} 0.000 & 0.000 & 0.000 & 0.000 \end{array} ----#----<br>25.400 0.000 0.000 25.400 0.000 0.000 ----#---
D = 25.400 - 0.000 - 0.000 - 25.400 - 0.000 - 0.000 - \dots +END OF DIMENSION LOC1 
       TRACEFIELD/NO_DISPLAY,LIMIT=15 ; K2005 : 2.2,2,2
      TRACEFIELD/NO_DISPLAY,LIMIT=15; K2006: \frac{0,0,1,1}{0}TRACEFIELD/NO_DISPLAY,LIMIT=15; K2007: 0,0,1,1
```
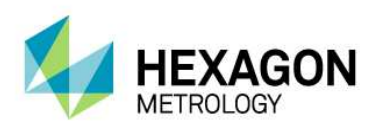

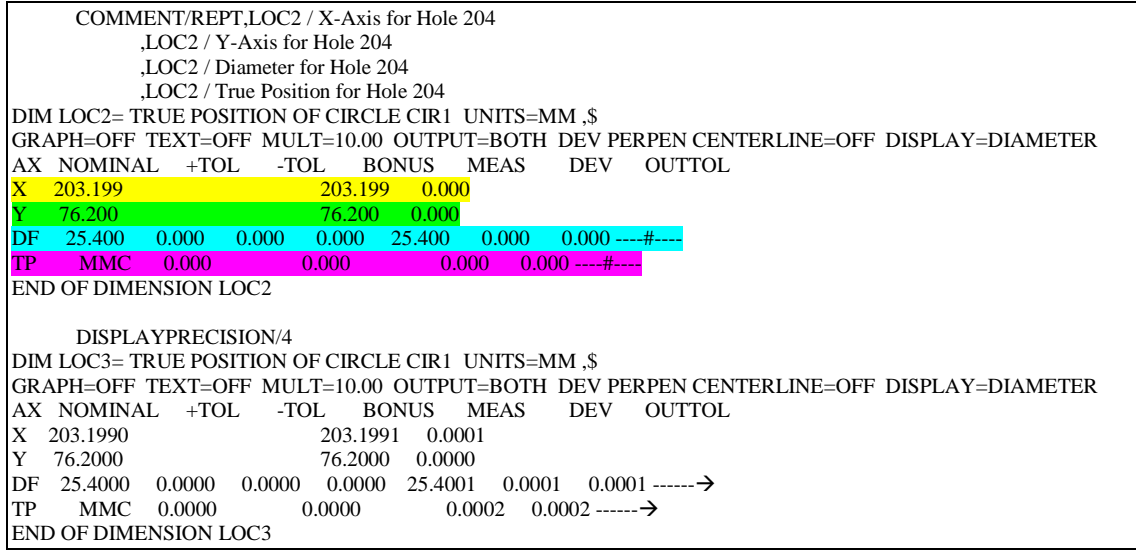

Sie können einen Kommentar (Typ Protokoll) vor jeder Auswertung einfügen. Dieser Kommentar wird dann für das Q-DAS® K-Feld 2900 verwendet. Er kann zur Programmlaufzeit nicht verändert werden.

## 3.3. Starten des PC-DMIS – Q-DAS Konverters

Sie können den Konverter über eine Gruppe im Windows Startmenü starten.

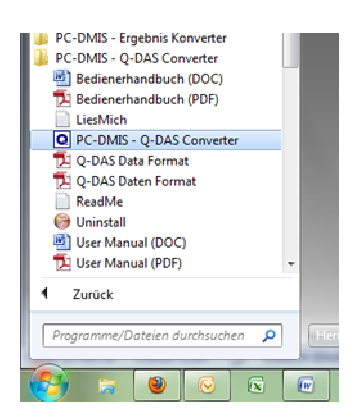

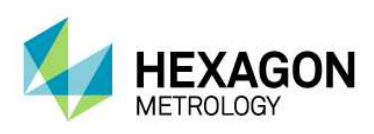

## 3.4. Bedieneroberfläche des PC-DMIS – Q-DAS **Konverters**

Die Bedieneroberfläche erlaubt dem Bediener alle Messwerte vor der Konvertierung zu begutachten.

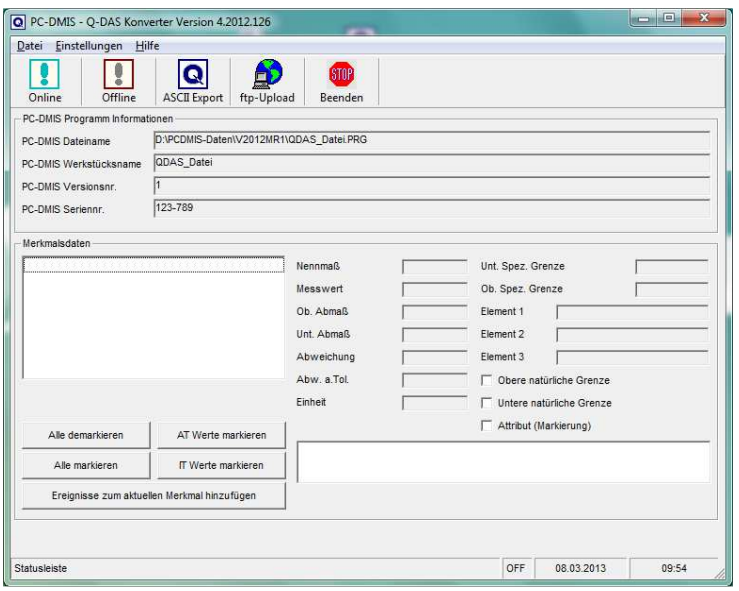

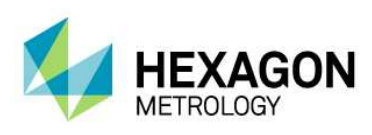

## 3.5. Konfiguration des Konverters

Um den Konverter an die jeweiligen Umgebungsbedingungen und Anforderungen anzupassen, gehen Sie vor Verwendung der Software alle Dialog im Menü Einstellungen sorgfältig durch.

## 3.5.1. Setup

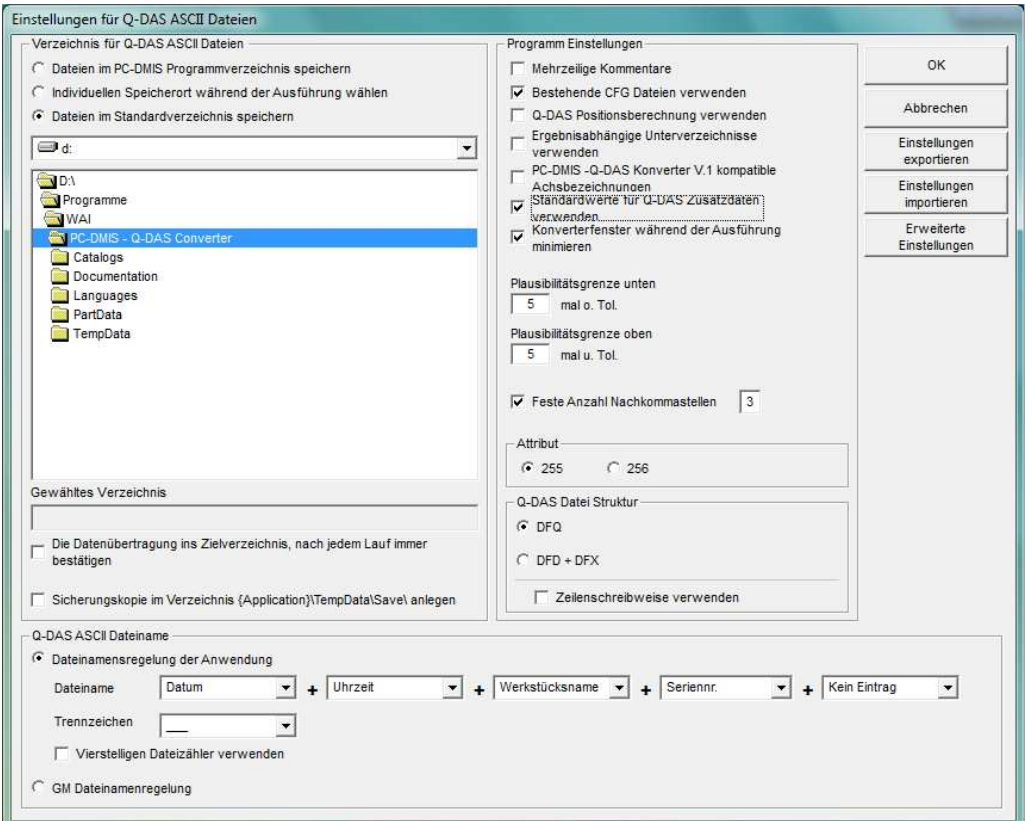

In diesem Dialog können sie das Zielverzeichnis festlegen, in welchem die Q-DAS® Dateien gespeichert werden sollen.

Die folgenden Optionen sind verfügbar:

Verzeichnis für Q-DAS ASCII Dateien

• Dateien im PC-DMIS™ Programmverzeichnis speichern Bei der Auswahl dieser Option, speichert der Konverter die Q-DAS® Dateien im Verzeichnis, in dem auch das Messprogramm steht.

C Dateien im PC-DMIS Programmverzeichnis speichern

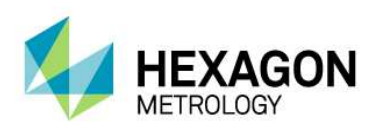

• Individuellen Speicherort während der Ausführung wählen Mit dieser Option kann der Bediener ein Individuelles Verzeichnis auswählen. Hierzu wird im Hauptfenster des Konverters eine Auswahlmöglichkeit

C Individuellen Speicherort während der Ausführung wählen

angeboten.

• Dateien im Standardverzeichnis speichern Es wird das hier eingestellte Verzeichnis als Standardverzeichnis für alle Q-DAS® Dateien verwendet.

C Dateien im Standardverzeichnis speichern

- Es besteht die Möglichkeit, das Zielverzeichnis im jeweiligen Messprogramm festzulegen. Die hierzu verwendete Vorgehensweise wird im Kapitel 3.8 beschrieben.
- Die CheckBox "Sicherungskopie im Verzeichnis {Applikation}\TempData\Save anlegen", ermöglicht eine Sicherungskopie der ASCII Datei auf dem lokalen Rechner anzulegen. Dies erfolgt nach erfolgreicher Kopie in das Zielverzeichnis.

□ Sicherungskopie im Verzeichnis {Application}\TempData\Save\ anlegen

#### Q-DAS ASCII Dateiname

Im Bereich "Q-DAS ASCII Dateiname" kann die Dateinamenskonvention für die Q-DAS ASCII Dateien festgelegt werden. Werkstücksname, Versionsnr. und Seriennr. sind Werte, welche vom Programmkopf des Messprogramms zur Verfügung gestellt werden. Der Text (String) aus dem Überwachungsfeld Trace'FileName' wird aus dem Messprogramm ausgelesen. Datum und Uhrzeit verwenden die Systemzeit während der Konvertierung. Das gewählte Trennzeichen wird zwischen den einzeln gewählten Komponenten eingefügt. Wenn Sie Datum und Uhrzeit nicht verwenden wollen, müssen Sie den vierstelligen verwenden. Ansonsten besteht die Gefahr, dass der Konverter die vorher erzeugten Dateien überschreibt.

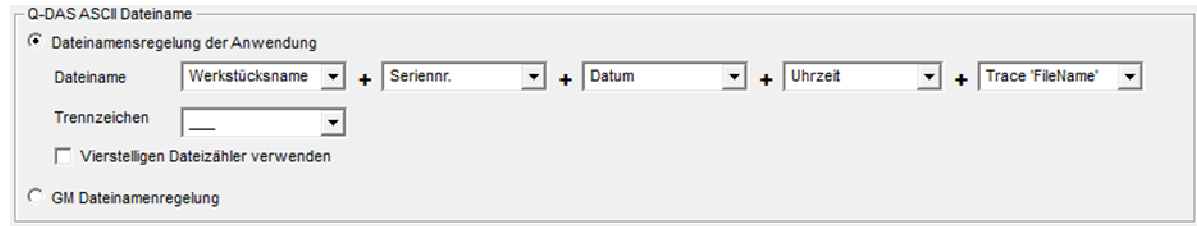

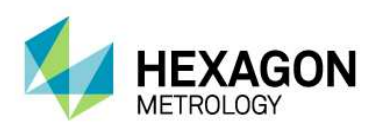

Die Option "GM file name rules" verwendet folgendes Dateinamen Format:

{Text aus Überwachungsfeld "FileName"}\_MMDDhhmmss DD: Tag MM: Monat hh: Stunde mm: Minute ss: Sekunde

#### Programm Einstellungen

Im Bereich "Programm Einstellungen" können einige Einstellungen vorgenommen werden, um den Konverter bestmöglich an die jeweilige Applikation anzupassen.

• Mehrzeilige Kommentare

Kommentare können zur besseren Erläuterung des jeweiligen Merkmals verwendet werden. Jeder Kommentar ist an ein spezielles Merkmal gekoppelt. Um dies zu erreichen, müssen einige Regeln im PC-DMIS™ Programm beachtet werden.

Ob der Kommentar vom Konverter berücksichtigt wird oder nicht, ist abhängig vom Kommentartyp und der Position im Messprogramm.

- **-** Der Kommentar muss ein Kommentar vom Typ Protokoll sein.
- Der Kommentar muss unmittelbar vor dem Merkmal stehen.
- -Mehrzeilige Kommentare Können bis zu 20 Zeilen beinhalten. Sollten
- mehr Zeilen verwendet werden, werden diese ignoriert.

Abhängig vom Status der Option "Mehrzeilige Kommentare" werden mehrzeilige Kommentare unterschiedlich interpretiert.

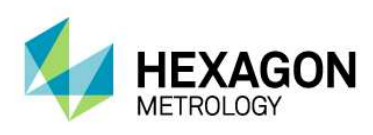

Um dies besser zu beschreiben, finden Sie im Folgenden zwei Beispiele:

#### **Beispiel 1:**

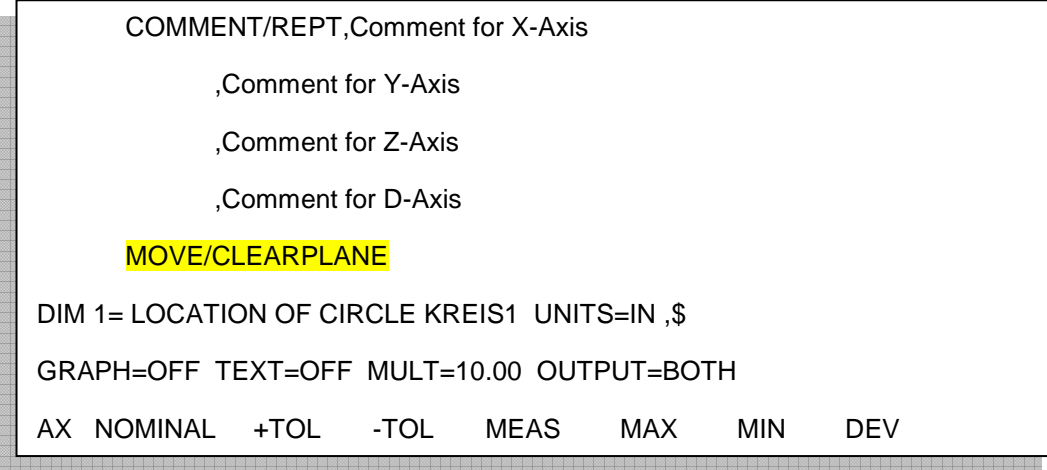

Dieser Kommentar wird nicht berücksichtigt, da MOVE/CLEARPLANE als Kommando zwischen dem Kommentar und der Abmessung steht.

#### **Beispiel 2:**

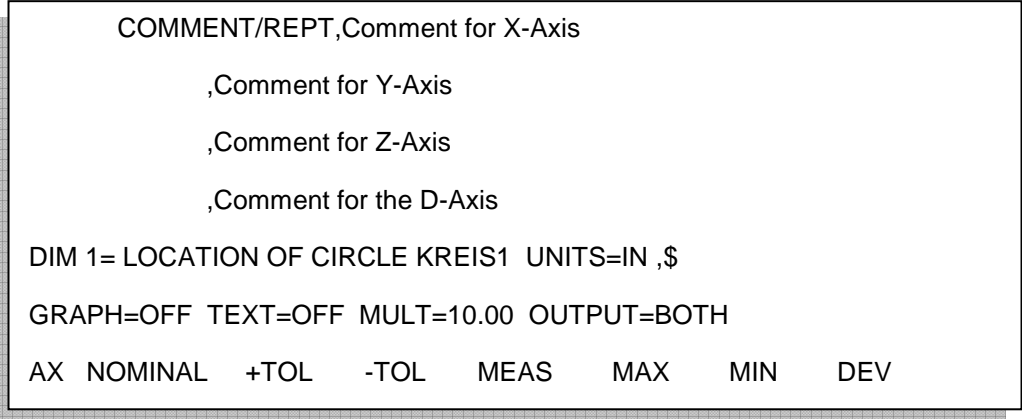

Dieser Kommentar wird berücksichtigt, da kein Kommando zwischen dem Kommentar und der Abmessung steht.

Hinweis: Nur "Überwachungsfelder" und "Anzeigegenauigkeit Kommandos", dürfen zwischen dem Kommentar und dem Merkmal stehen.

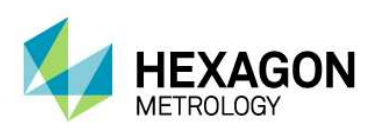

Wenn "Mehrzeilige Kommentare" aktiv ist, wird folgendes Ergebnis erreicht:

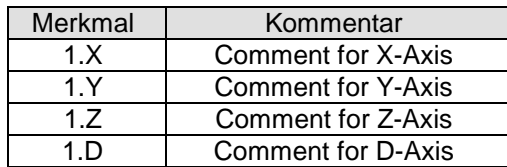

Wenn "Mehrzeilige Kommentare" nicht aktiviert ist, wird dasselbe Kommando wie folgt interpretiert:

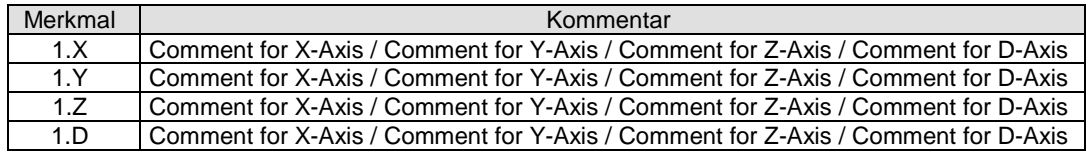

- Bestehende CFG Dateien verwenden Wenn diese Funktion aktiviert ist, sucht der Konverter programmabhängig nach gespeicherten Einstellungen für die Q-DAS® Zusatzdaten. Als Programmerkennung dienen Werkstückname und Änderungsstand.
- Q-DAS Positionsberechnung verwenden Wenn diese Funktion markiert ist, wird der Konverter die Q-DAS® Felder K2008, K2030 und K2031 für Positionsmerkmale verwenden. Wenn diese Struktur verwendet wird, werden die einzelnen Ordinaten der jeweiligen Position zugeordnet. Die Positionsberechnung erfolgt durch qs-STAT®. Dieses Programm lässt jedoch maximal 2 Ordinaten für eine Positionsberechnung zu.
- Ergebnisabhängige Unterverzeichnisse verwenden Wenn diese Funktion aktiviert wurde, erzeugt der Konverter die folgenden Unterordner im Zielverzeichnis:
	- o FirstParts
	- o PartOK
	- o PartOOT

Ergebnisse von Werkstücken, welche zum ersten Mal gemessen werden, werden unabhängig vom Ergebnis im Unterverzeichnis FirstParts gespeichert. Die Dateien in diesem Ordner sollten zur Prozessanalyse verwendet werden.

Im Unterverzeichnis PartOK speichert der Konverter eine Kopie der Q-DAS® Datei, wenn alle Werte innerhalb der Toleranz sind. Dies sollte die Gruppe der Auslieferungsteile sein.

Im Unterverzeichnis PartOOT wird eine Kopie der Q-DAS® Dateien gespeichert, wenn ein oder mehrere Werte die Toleranzgrenze verletzen. Die Dateien können als Informationsträger für evtl. Nacharbeiten verwendet werden.

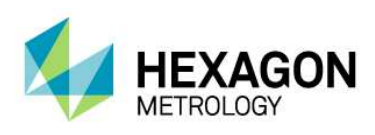

Wenn ein Bauteil zum zweiten Mal gemessen wird, muss es als Nacharbeitsteil gekennzeichnet werden. Dies geschieht im Dialog für Q-DAS® Zusatzdaten. Dann speichert der Konverter die Daten nicht im Unterordner FirstParts, da Nacharbeitsteile die Prozessauswertung nicht beeinflussen dürfen

PC-DMIS™ - Q-DAS Konverter V. 1 kompatible Achsbezeichnungen

Diese Funktion muss aktiviert sein, wenn die K-Felder K2001 und K2002 (Merkmalsnummer und Merkmalsbezeichnung) kompatibel mit Version 1 des Konverters sein müssen. In diesem Fall muss auch die jeweilige Sprache im Menü Datei – Sprache gewählt sein. Der Unterschied besteht darin, dass der aktuelle Konverter die Achsbezeichnungen von PC-DMIS™ übernimmt, hingegen der alte Konverter Namen für die jeweiligen Achsen vergeben hat.

- Standardwerte für Q-DAS® Zusatzdaten verwenden Diese Funktion ermöglicht Ihnen, für alle Messprogramme die gleichen Einstellungen für die Q-DAS® Zusatzdaten zu verwenden. Es muss jedoch einmal eine Datei abgespeichert werden. Dies geschieht im Eingabe Dialog für Q-DAS Daten.
- Konverterfenster während der Ausführung minimieren Diese Funktion ermöglicht die Minimierung des Konverterfensters während des ONLINE Prozesses.
- **Attribut**

Mittels des Attributs im Q-DAS® Format, können Messwerte als gültig oder ungültig gekennzeichnet werden. Der Konverter vergibt das Attribut abhängig vom Markierungsstatus im PC-DMIS™ Messprogramm (Markiert: Gültig (0); Nicht Markiert: Ungültig (255 oder 256)). Den Unterschied zwischen Wert 255 und 256 entnehmen Sie bitte Ihrer Q-DAS® Dokumentation.

- Q-DAS Datei Struktur Der Konverter kann Q-DAS ASCII Dateien in folgendem Format erstellen:
	- o DFQ
	- o DFD und DFX
	- **WICHTIG:** Wenn die Q-DAS Monitoring Software verwendet werden soll, muss DFD und DFX aktiviert werden.

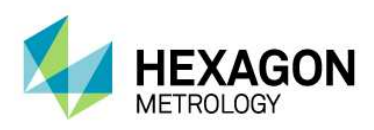

• Plausibilitätsgrenze unten und oben Hier wird ein Faktor eingegeben. Über diesen Faktor, die Toleranzwerte und den Sollwert wird der Wert für K2130 und K2131 berechnet: K2130 = Sollwert + untere Toleranz \* unterer Faktor K2131 = Sollwert + obere Toleranz \* oberer Faktor

Hinweis: Der Standard Wert ist "0"

• Feste Nachkommastellen Wenn dieser Schalter aktiviert wird, wird im K-Feld 2022 immer der eingestellte Wert verwendet (unabhängig von Einstellungen im Messprogramm.

#### **OK**

Speichert die Werte in der Registrierung des Rechners (HKEY\_LOCAL\_MACHINE \ SOFTWARE \ DEAGERMANY \ PCDQDAS \ Settings) und schließt den Dialog.

#### Abbrechen

Abbrechen schließt den Dialog, ohne die Werte zu speichern.

#### Einstellungen exportieren

Dieser Schalter speichert die Einstellungen in eine externe Datei (OutputFile\_Settings.cfg) im Installationsverzeichnis der Software. Diese Datei kann zur Konfiguration eines zweiten Rechners verwendet werden oder wenn Sie mit mehreren unterschiedlichen Konfigurationen arbeiten müssen.

#### Einstellungen importieren

Mittels dieses Schalters importieren Sie die extern abgespeicherten Einstellungen (OutputFile\_Settings.cfg).

#### Advanced Settings

Mittels dieses Schalters erreichen Sie einen Dialog, mit dessen Hilfe die Software passend zu Ihrem qs-STAT Paket konfiguriert wird.

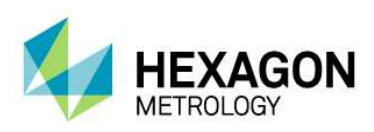

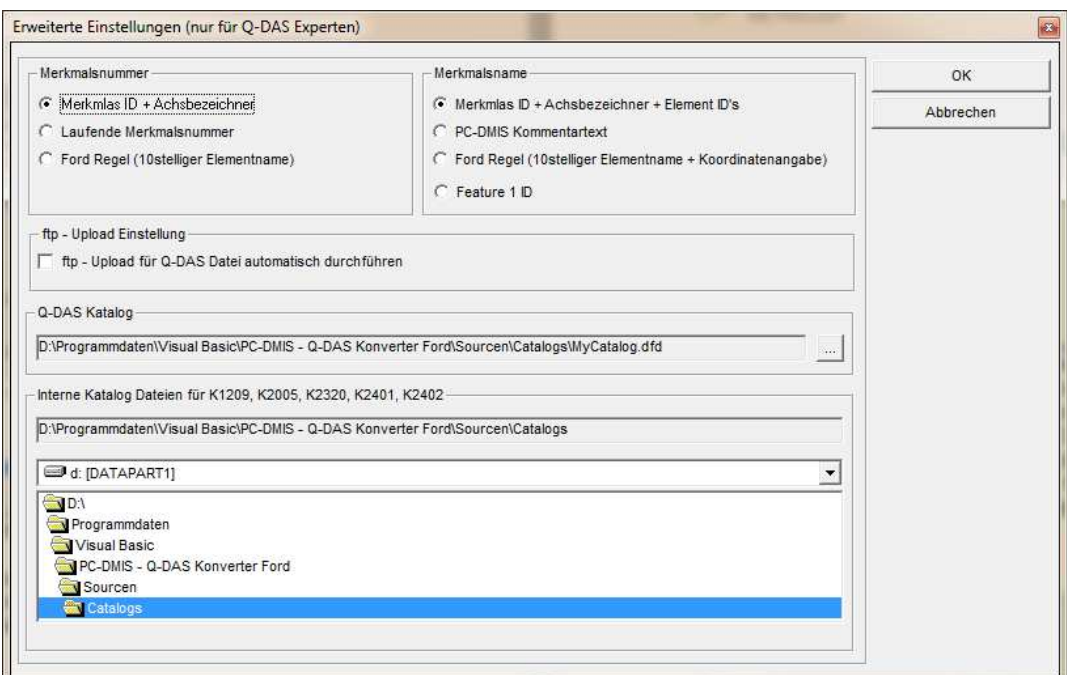

Bitte bei diesen Einstellungen immer Ihren Statistikexperten hinzuziehen.

In dem Bereich Script für ftp-Upload kann eine vbs Datei angesteuert werden, welche die Q-DAS Datendatei am Ende der Erstellung aus dem definierten Zielverzeichnis über einen ftp Upload verschieben kann.

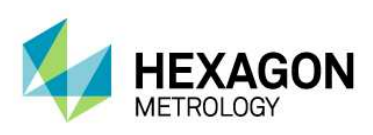

## 3.5.2. Q-DAS Monitoring

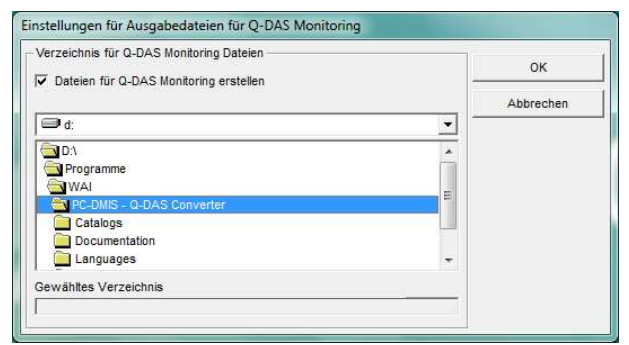

In diesem Dialog kann ein Verzeichnis gewählt werden, in dem der Konverter die Dateien für Q-DAS® Monitoring anlegt. In diesem Verzeichnis legt der Konverter für jedes Messprogramm ein Unterverzeichnis an. Für jedes Messprogramm wird dann eine DFD Datei (00000001.dfd) und für jede Messung eine DFX Datei (00000001.dfx … 00009999.dfx) gespeichert. Der Konverter verwendet immer die erste freie Nummer für die DFX Datei, dies bedeutet, dass auch Lücken aufgefüllt werden.

## 3.5.3. Q-DAS Einstellungen

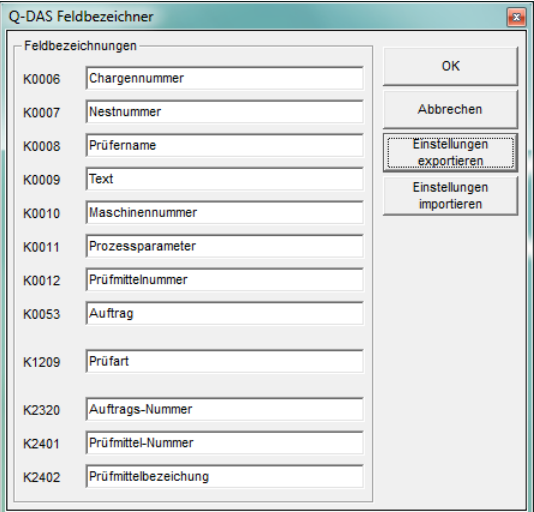

Abhängig von der Kundenapplikation verwendet Q-DAS® K-Felder mit abgeänderter Bezeichnung als standardmäßig im Datenformat beschrieben. In diesem Dialog kann die Bezeichnung für einige K-Felder angepasst werden, um die Bedieneroberfläche anzupassen. Das Datenformat wird nicht verändert oder beeinflusst.

Der Schalter Einstellungen exportieren speichert die aktuellen Einstellungen in der Datei QDAS\_Settings.cfg im Installationsverzeichnis der Software. Der OK Schalter speichert die Einstellungen in der Registrierung des Rechners und schließt den Dialog.

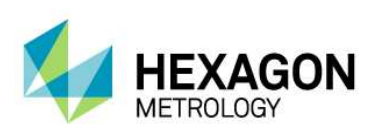

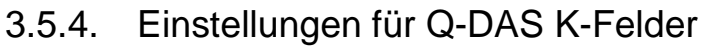

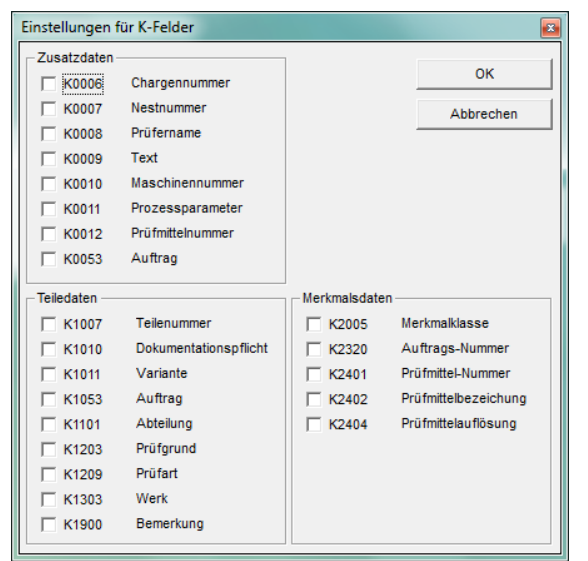

In diesem Dialog kann eingestellt werden, welche K-Felder in der Bedieneroberfläche aktiviert sein sollen.

Alle K-Felder, welche mittels Überwachungsfelder im Teileprogramm gesetzt werden müssen deaktiviert werden.

Der OK Schalter speichert die aktuellen Einstellungen in der Registrierung des Rechners und schließt den Dialog.Offline Konvertierung

Starten Sie den Konverter, wie in Punkt 3.3 beschrieben, nach der Ausführung des Messprogramms.

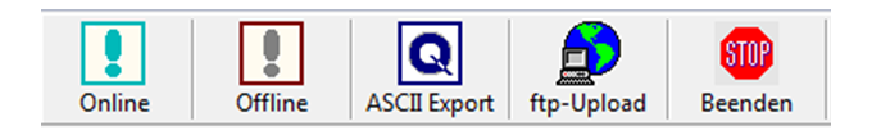

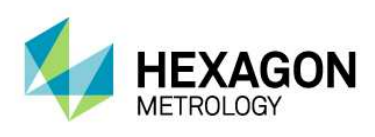

Um die Offline Konvertierung anzustoßen, betätigen Sie den Schalter <Offline>. Nachdem alle Werte vom Programm gelesen wurden, erscheint folgender Dialog:

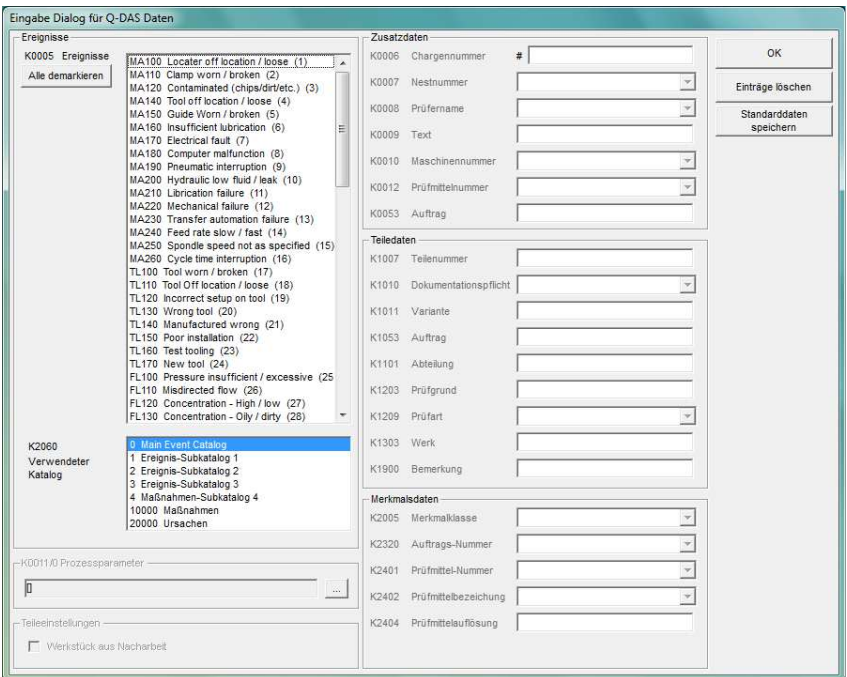

In diesem Dialog können Q-DAS® Zusatzdaten gesetzt werden. Alle Werte, welche hier gesetzt werden, gelten für alle Merkmale.

Hier kann ein Teil auch als Nacharbeitsteil gekennzeichnet werden (Werkstück aus Nacharbeit). Dies ist nur erforderlich, wenn die Funktion "Ergebnisabhängige Unterverzeichnisse verwenden" im Setup aktiviert ist. Ansonsten ist dieser Schalter deaktiviert.

Tipp:

Der Prozessparameter wird in einem separaten Dialog konfiguriert. Diesen öffnet man durch Bestätigen der Schaltfläche  $\vert \dots \vert$  rechts neben dem Parameter.

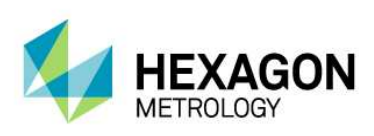

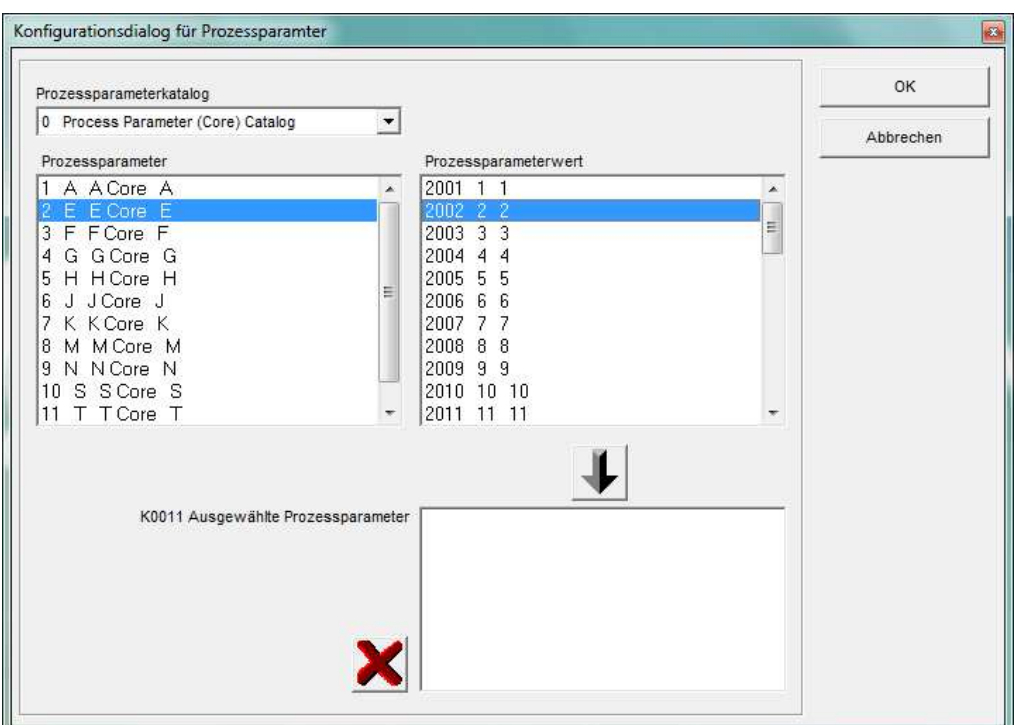

In diesem Dialog wählen Sie zuerst den verwendeten Katalog. Als zweites wählen Sie den Prozessparameter. Dadurch werden nun alle verfügbaren Prozessparameterwerte angezeigt. Wählen Sie den gewünschten Wert aus und übernehmen die Auswahl mit der Pfeilschaltfläche ↓ in die Liste für die ausgewählten Prozessparameter. Wählen Sie nun den nächsten Wert aus. Mit der X Schaltfläche können Sie die gesamte Liste oder den ausgewählten Wert in der Liste löschen.

Der Schalter Daten für Programm speichern speichert die aktuellen Einstellungen in diesem Dialog für das aktuelle Messprogramm ab. Der Konverter kann dann die Einstellungen bei der nächsten Messung mit diesem Messprogramm vorschlagen.

WICHTIG: Die kundenspezifische Q-DAS Katalogdatei muss in das Unterverzeichnis Catalogs im Installationsverzeichnis des Konverters kopiert werden. Der Name der Katalogsdatei muss MyCatalog.dfd lauten. Ab Version 2.1.2. existiert ein Registrierungseinstellung (CatalogPathName), welche den Pfad und Dateinamen der Katalogdatei beinhalten kann. Ab Version 2.3.1 kann der Zielordner für die lokalen Katalogdateien über den Registrierungseintrag "ValueFilePath" festgelegt werden. In dem Unterverzeichnis Catalogs können auch zulässige Werte für die K-Felder K1209, K2320, K2401 und K2402 gespeichert werden. Die Namen für die jeweiligen Dateien lauten K1209.dat, K2320.dat, K2401.dat und K2402.dat. Diese Dateien können mit einem Standardeditor bearbeitet werden.

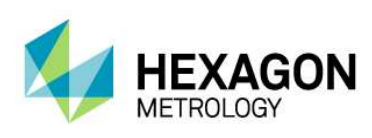

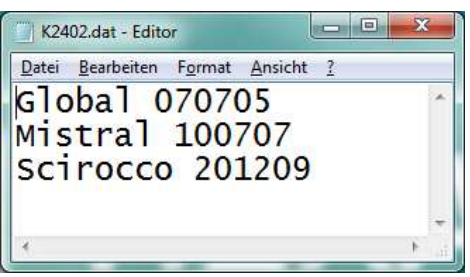

#### **Merkmale vor Export beurteilen**

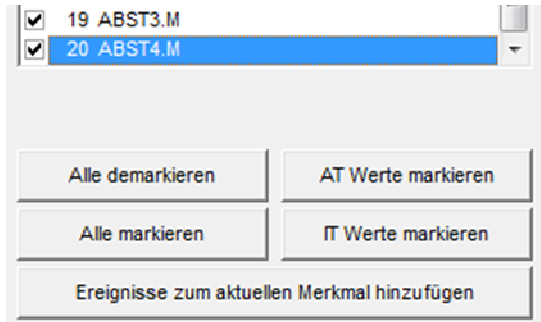

In dem Bereich Merkmalsdaten werden nun alle Merkmale angezeigt. Das aktuell angezeigte Merkmal kann in der Liste gewählt werden. Nach dem Importieren sind automatisch alle Merkmale in der Liste markiert. Dieses muss auch beim Exportieren in das Q-DAS® Format so sein.

Bevor Sie die Daten exportieren, können Sie überprüfen, ob alle Werte innerhalb der Toleranzgrenzen liegen. Für diesen Test stehen die Schalter Alle demarkieren, AT Werte markieren, Alle markieren und IT Werte markieren zur Verfügung.

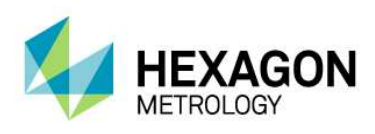

Mit dem Schalter Ereignisse zum aktuellen Merkmal hinzufügen können Sie einen Dialog öffnen, indem Sie Ereignisse zu dem aktuellen Merkmal setzen können.

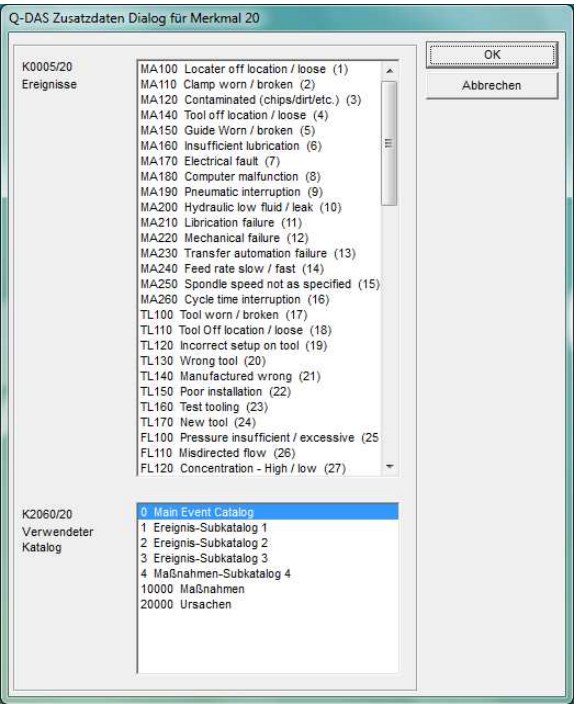

Die Liste "Verwendeter Katalog" ist ein Filter für die Liste "Ereignisse". Wenn ein Ereignis für ein individuelles Merkmal hinzugefügt wird, wird der Katalogverweis immer auf den Hauptkatalog gesetzt.

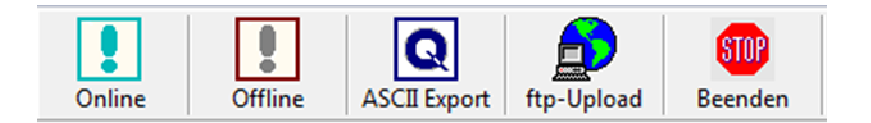

Nun können Sie die Q-DAS ASCII Daten mit dem Schalter ASCII Export erzeugen.

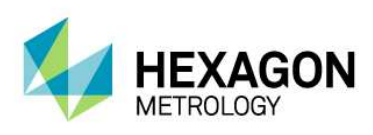

## 3.6. ONLINE Konvertierung

Wenn Sie die Online Konvertierung nutzen wollen, müssen Sie den Konverter vor dem Start des Messprogramms starten, aber nachdem das Programm geöffnet wurde.

Der Eingabedialog für Q-DAS Zusatzdaten kann zur Laufzeit des Programms geschlossen werden.

Bei der Online Konvertierung empfängt der Konverter die Daten zur Laufzeit des PC-DMIS™ Messprogramms. Dies bedeutet eine erhebliche Zeiteinsparung gegenüber der Offline Konvertierung.

#### 3.6.1. Online Konvertierung aus dem PC-DMIS™ Messprogramm

Um die Online Konvertierung aus dem jeweiligen Messprogramm zu starten, fügen Sie ein Kommando für einen externen Befehl im Anfang Ihres Messprogramms ein.

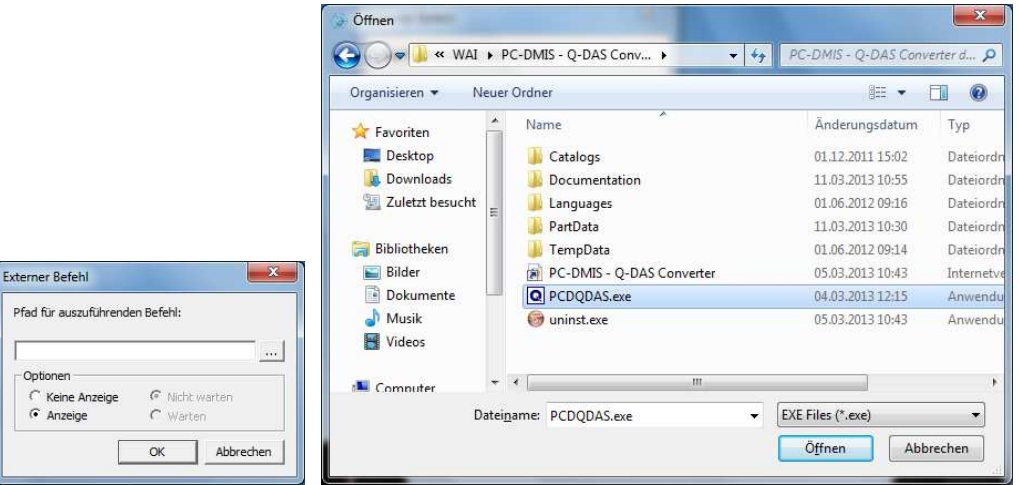

PC-DMIS™ Dialoge für externe Befehle.

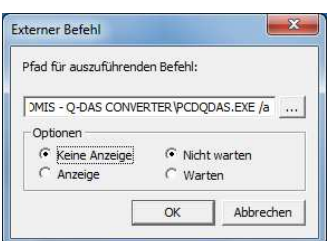

Das komplette Kommando im Messprogramm lautet:

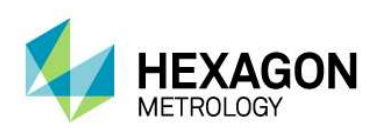

EXTERNERBEFEHL/KEINE\_ANZEIGE, NICHT\_WARTEN ; C:\PROGRAMME\PC-DMIS – Q-DAS CONVERTER\PCDQDAS.EXE /a

Bitte beachten Sie, dass zwischen .exe und dem / ein Leerzeichen stehen muss.

Verwenden Sie die Optionen "Keine Anzeige" und "Nicht warten" um das System optimal zu nutzen.

Parameter "/A" startet die Konvertierung automatisch. Der Export der Daten muss jedoch manuell bestätigt werden, sodass der Bediener noch nach Übernahme der Daten in den Konverter Ereignisse zu einzelnen Merkmalen hinzufügen kann.

Parameter "/I" kann für Systeme verwendet werden, wo keine Bedienereingaben erwünscht sind. Der Export der Daten wird automatisch durchgeführt. Der Zusatzdatendialog wird solange geöffnet, bis die Daten einmal für das entsprechende Programm gespeichert wurden. Im Anschluss verwendet der Konverter die gespeicherten Einstellungen. Verwenden Sie die Optionen "Keine Anzeige" und "Nicht warten" um das System optimal zu nutzen.

### 3.6.2. Offline Konvertierung aus dem PC-DMIS™ Messprogramm

Soll die Konvertierung nach dem Durchlauf des Messprogramms gestartet werden, muss das Kommando für den externen Befehl am Ende des Messprogramms stehen. Das bedeutet nach der letzten Auswertung.

Parameter "/O" startet die Konvertierung automatisch, nach dem das Messprogramm durchgelaufen ist

#### 3.6.3. Zusätzliche Konvertierungsmöglichkeit aus dem PC-DMIS™ Messprogramm

Sollen die QDAS-Daten nach einem bestimmten Prinzip ausgegeben werden, so kann diese über das Zusatztool "AUDI PBMS Konverter" realisiert werden. Hierfür gelten folgende Parameter:

Parameter "/IA" ist die gleiche Funktion wie /I, jedoch wird der AUDI PBMS Konverter gestartet.

Parameter "/AA" ist die gleiche Funktion wie /A, jedoch wird der AUDI PBMS Konverter gestartet.

Parameter "/OA" ist die gleiche Funktion wie /O, jedoch wird der AUDI PBMS Konverter gestartet.

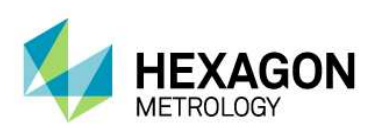

### 3.6.4. Einen zweiten Parameter definieren

Es kann ein zweiter Parameter gesetzt werden. Dieser überschreibt das eingestellte Zielverzeichnis für die Q-DAS® ASCII Dateien.

#### Beispiel:

Sie wollen die Q-DAS ASCII Dateien des aktuellen Messprogramms in das Verzeichnis C:\QDAS\_DATEN schreiben. Dieses Verzeichnis entspricht nicht den üblichen Einstellungen im Konverter.

Das Kommando im Messprogramm lautet hierfür:

EXTERNERBEFEHL/KEINE\_ANZEIGE, NICHT\_WARTEN ; C:\PROGRAMME\PC-DMIS – Q-DAS CONVERTER\PCDQDAS.EXE /a /C:\QDAS\_DATEN

Verwenden Sie zur Trennung der Befehlszeilenargumente immer einen "/". Verwenden Sie nach Möglichkeit keine Leerzeichen in der Pfadbezeichnung.

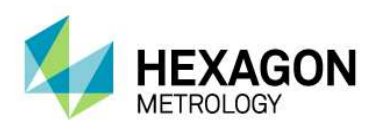

## 3.7. Liste von unterstützten Q-DAS® K Feldern und ihre **Datenherkunft**

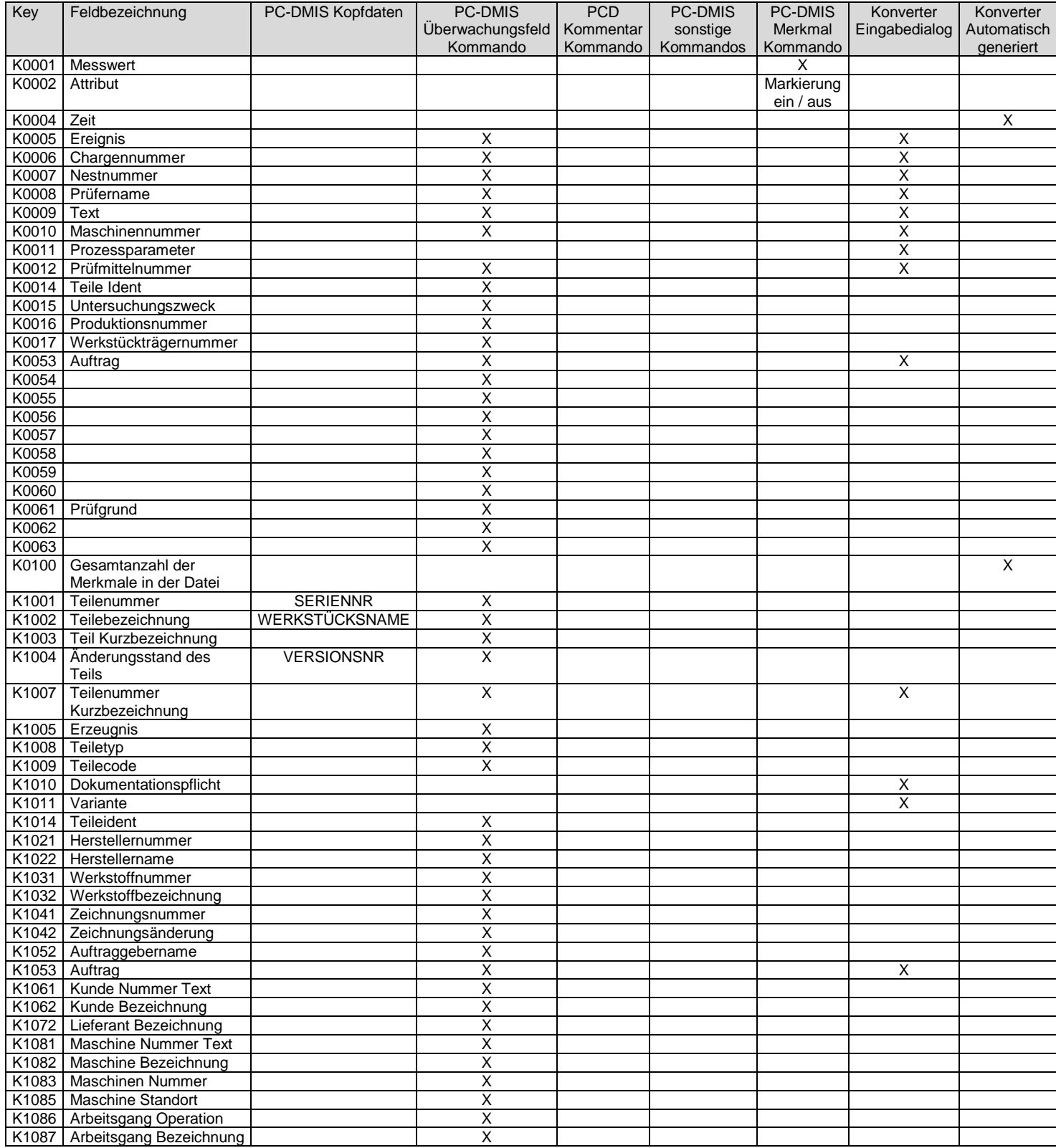

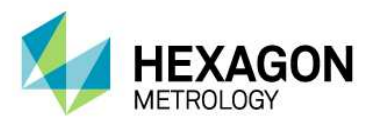

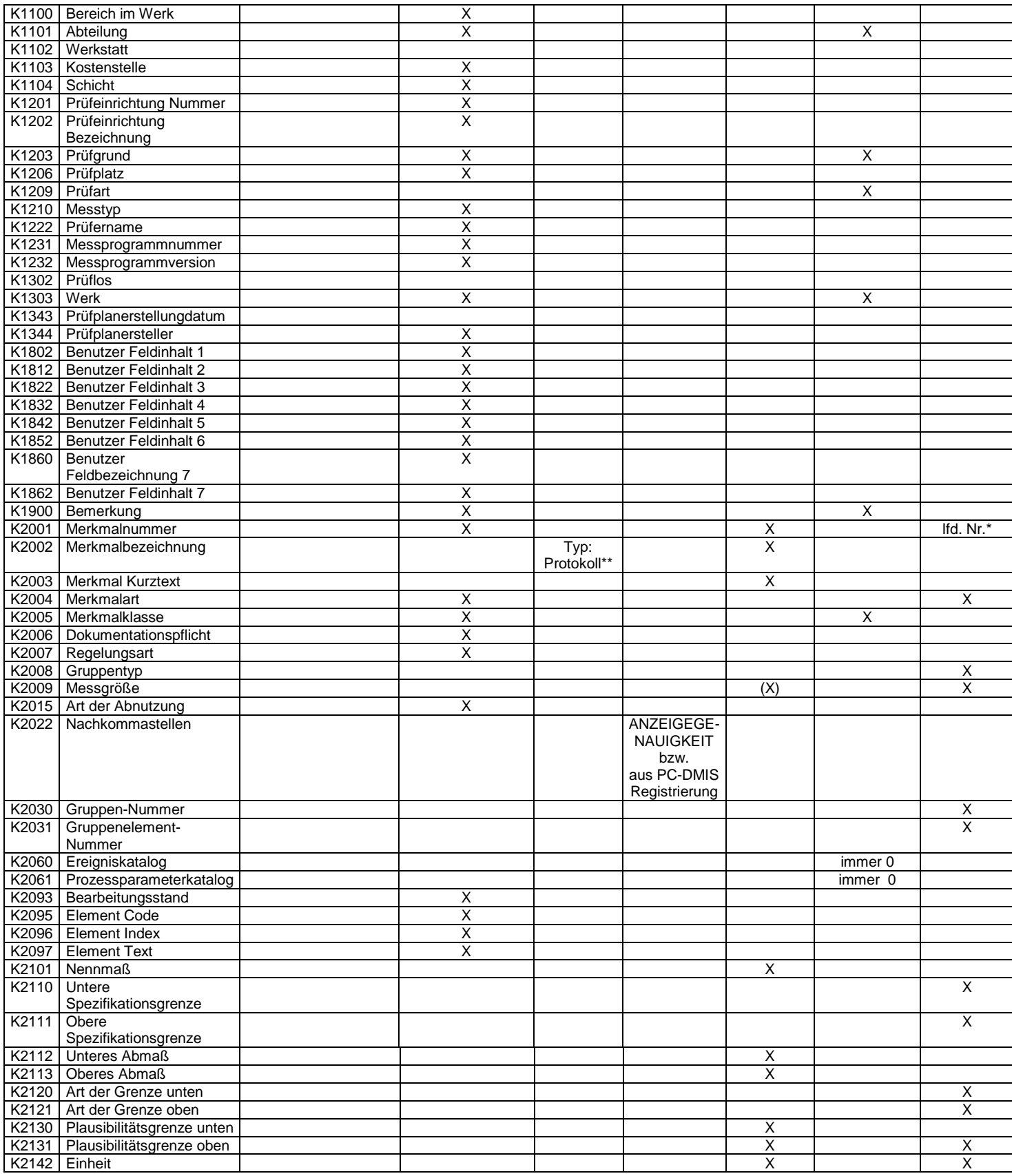

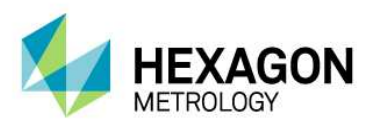

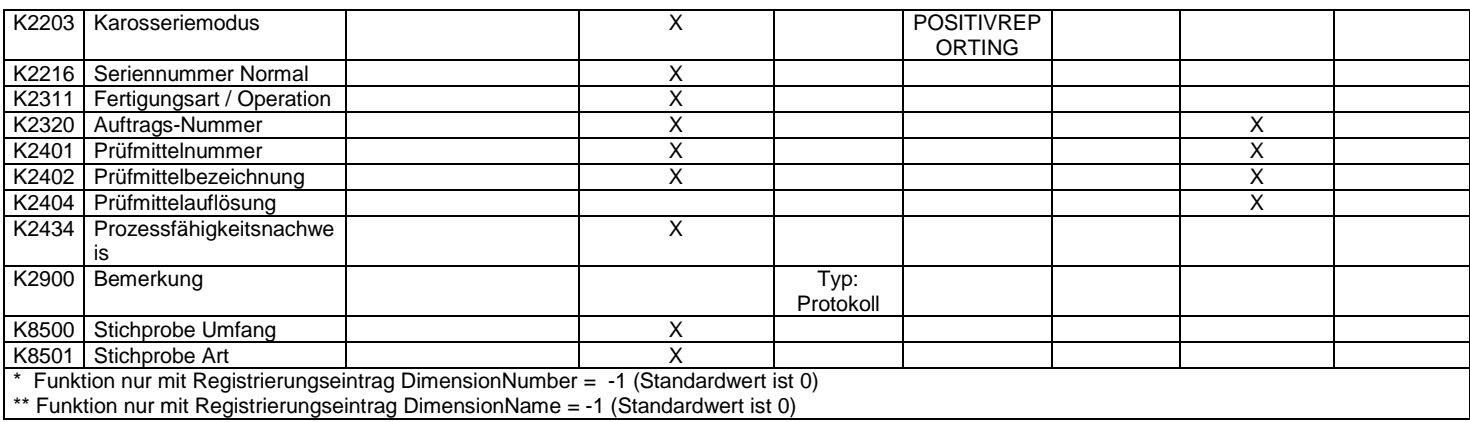

Summe der unterstützten K-Felder: 124

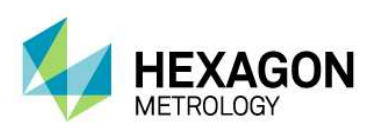

## 3.8. Liste von unterstützten Merkmalen in PC-DMIS™

 DIMENSION\_A\_LOCATION DIMENSION\_D\_LOCATION DIMENSION\_FLATNESS\_LOCATION DIMENSION\_H\_LOCATION DIMENSION\_L\_LOCATION DIMENSION\_PA\_LOCATION DIMENSION\_PD\_LOCATION DIMENSION\_PR\_LOCATION DIMENSION\_R\_LOCATION DIMENSION\_ROUNDNESS\_LOCATION DIMENSION\_RS\_LOCATION DIMENSION\_RT\_LOCATION DIMENSION\_S\_LOCATION DIMENSION\_STRAIGHTNESS\_LOCATION DIMENSION\_T\_LOCATION DIMENSION\_X\_LOCATION DIMENSION\_Y\_LOCATION DIMENSION\_Z\_LOCATION DIMENSION\_TRUE\_DIAM\_LOCATION

 DIMENSION\_TRUE\_D1\_LOCATION DIMENSION\_TRUE\_D2\_LOCATION DIMENSION\_TRUE\_D3\_LOCATION DIMENSION\_TRUE\_DD\_LOCATION DIMENSION\_TRUE\_DF\_LOCATION DIMENSION\_TRUE\_FLATNESS\_LOCATION DIMENSION\_TRUE\_LD\_LOCATION DIMENSION\_TRUE\_LF\_LOCATION DIMENSION\_TRUE\_PA\_LOCATION DIMENSION\_TRUE\_PR\_LOCATION DIMENSION\_TRUE\_ROUNDNESS\_LOCATION DIMENSION\_TRUE\_STRAIGHTNESS\_LOCATION DIMENSION\_TRUE\_WD\_LOCATION DIMENSION\_TRUE\_WF\_LOCATION DIMENSION\_TRUE\_X\_LOCATION DIMENSION\_TRUE\_Y\_LOCATION DIMENSION\_TRUE\_Z\_LOCATION

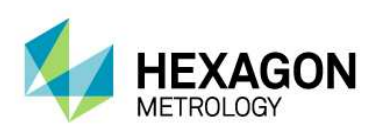

 DIMENSION\_2D\_ANGLE DIMENSION\_2D\_DISTANCE DIMENSION\_3D\_ANGLE DIMENSION\_3D\_DISTANCE DIMENSION\_ANGULARITY DIMENSION\_COAXIALITY DIMENSION\_CONCENTRICITY DIMENSION\_FLATNESS DIMENSION\_KEYIN DIMENSION\_PARALLELISM DIMENSION\_PERPENDICULARITY DIMENSION\_PROFILE DIMENSION\_ROUNDNESS DIMENSION\_RUNOUT DIMENSION\_STRAIGHTNESS

 Neue Typen ab Version 3.5: DIMENSION\_SYMMETRY

Neue Typen ab PC-DMIS™ 3.7: DIMENSION\_PROFILE\_LINE DIMENSION\_PROFILE\_SURFACE

Neue Typen ab PC-DMIS™ 4.0: Feature Control Frames

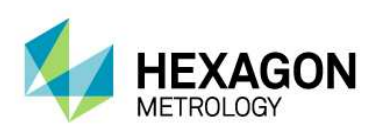

## 3.9. Beispiele

## 3.9.1. Verwendung des Konverters in einem Schleifenprogramm:

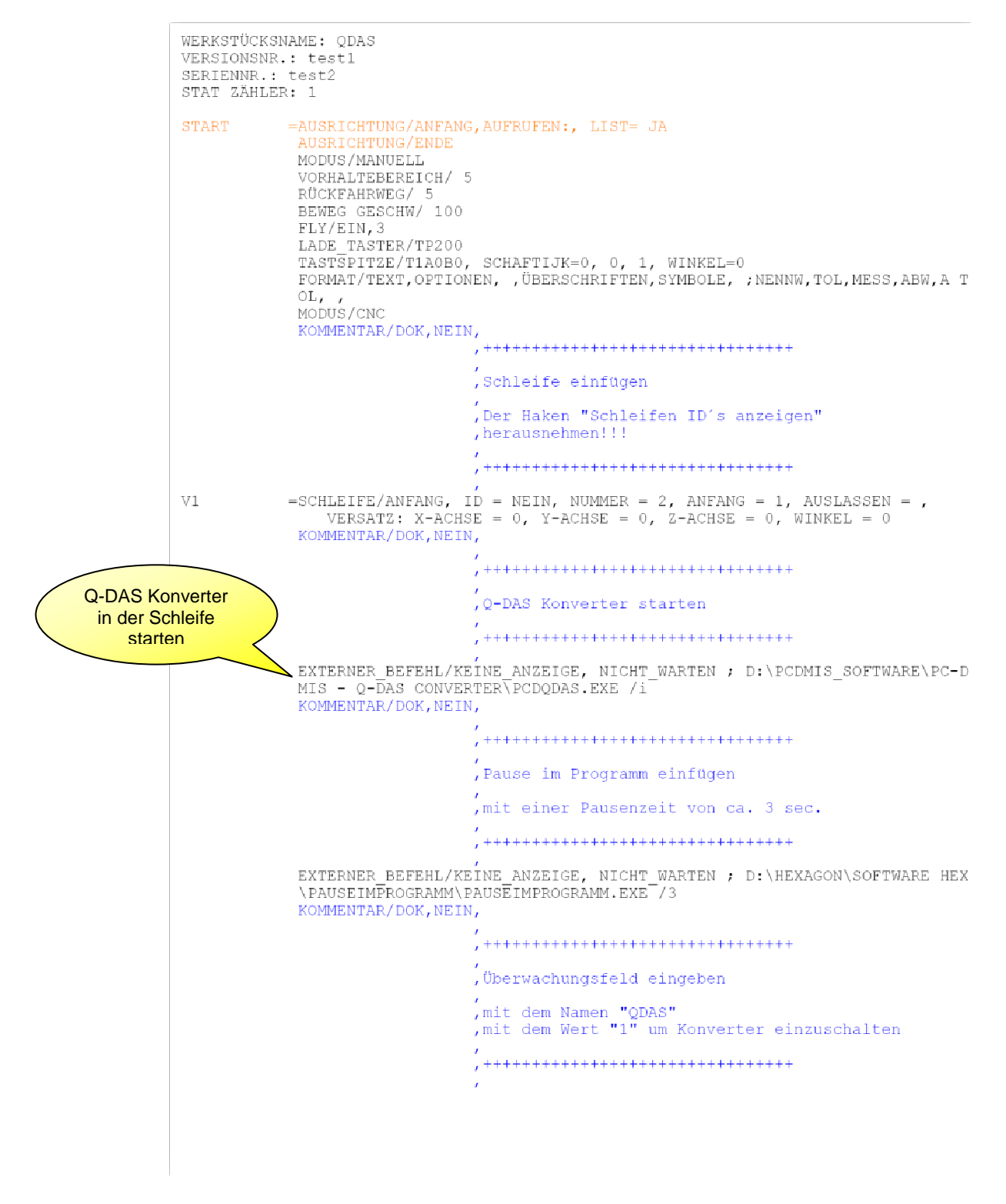

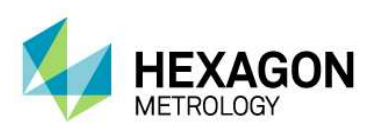

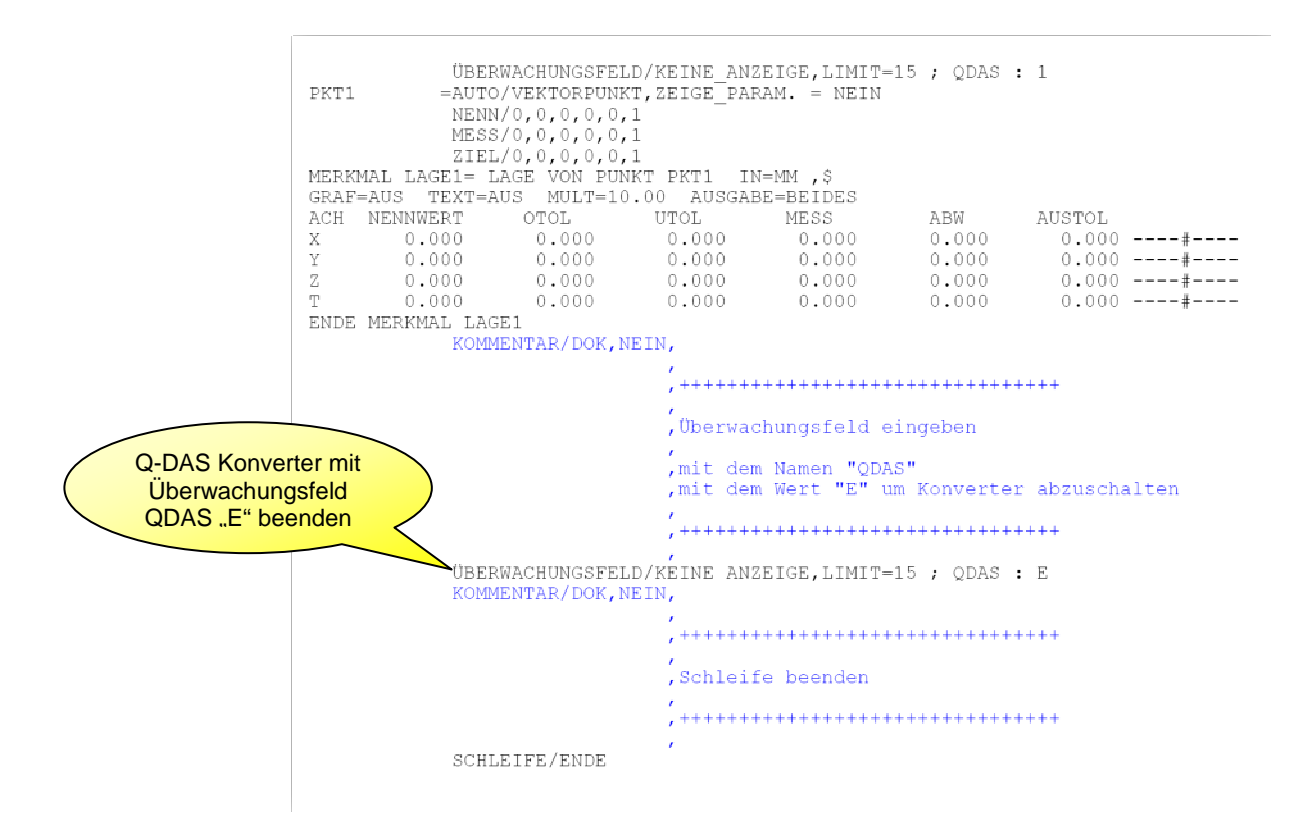

#### 3.9.2. Beispielcode für ein attributives Merkmal im Messprogramm:

 ZUWEISEN/YES\_STRING=GETSETTING("LangStr(YES)") ÜBERWACHUNGSFELD/KEINE\_ANZEIGE,LIMIT=15 ; K2001 : AMM1

C1 =KOMMENTAR/JANEIN,NEIN,VOLLBILD=NEIN,AUTO. FORTFAHREN=NEIN,

 Bitte Merkmal manuell prüfen. Ist das Merkmal in Ordnung? Merkmal i.O.: Bitte mit <Ja> bestätigen Merkmal nicht i.O.: Bitte mit <Nein> bestätigen IF/C1.INPUT==YES\_STRING ZUWEISEN/ATCHECK=1 END\_IF/ ELSE/ ZUWEISEN/ATCHECK=0 END\_ELSE/ ÜBERWACHUNGSFELD/KEINE\_ANZEIGE,LIMIT=1 ; K2004 : ATCHECK